目錄 目錄 前 言 **Preface** 

財務建模是財務決策的必要工具。今日,隨著各個專業學科範圍持 續重疊,財務建模這項學科越來越受到矚目。所有運用數據資料的 人,都需要以結構化的方式來擷取、分析並顯示資訊,以幫助進行 決策程序。

財務建模藉由建立整合性的數學模型來滿足這些需求,而這樣的數 學模型只需要敲幾下鍵盤便能輕鬆修改及更新。

幾乎所有以金錢考量為中心的決策,終究都將受惠於財務模型中的 數學表述。這正是財務建模如此受到學生和經驗豐富之專業人士歡 迎的原因。

在本書中,得益於多年來全球各地學子們的回饋意見,我試著以清 晰且條理分明的方式來呈現許多概念與方法,並運用一些圖解來帶 領各位逐步完成各種程序。我還介紹了幾個不同的案例研究和財務 模型的例子,以說明此主題的多樣性。

讀完本書後,不論是什麼樣的財務決策狀況,各位都將能夠充滿信 心地予以處理。各位將理解編製範本、分離假設與成長驅動因素, 以及整合模型以便修改及分析的重要性。

### 本書的目標對象

本書以對財務分析、資料分析、會計和評價(價值評估)有興趣的 學生、專業人士,以及任何參與財務決策過程的人為對象。

### 本書所涵蓋的內容

第 **1** 章,財務建模與 **Excel** 簡介,檢視各種財務建模的定義,並 討論財務建模的基本元素。其中還會探討 Excel 的限制,並說明 為何 Excel 依舊是理想的財務建模工具。

第2章,建立財務模型的步驟,此章將帶領各位瞭解建立現金流 量折現 (DCF, Discounted Cash Flow) 財務模型的過程, 從與 客戶討論到比率分析及評價。其中將採取逐步說明的方式,詳細 解說每一步驟的內容。

第 3 章, 公式**鼠函數 —— 用單一公式完成建模工作**, 此章說明如 何在 Excel 中運用公式與函數,例如查找函數、工具函數、樞紐 分析表及圖表等。此外也會介紹一些 Microsoft 365 版 Excel 的新 函數。

第 **4** 章,**Excel** 中的參照架構,此章將深入探討 Excel 裡的參照 架構。其中說明此重要概念如何能幫助加快建模者的工作,使之 從建模的無聊與反覆計算的折磨中解放出來。

第 **5** 章,**Power Query** 簡介,就如章名所述,此章將介紹 Excel 的這個改變遊戲規則的功能,它滿足了財務建模中的一項重要作 用:從各種來源取得並轉換資料。而且這一章還將包含兩個真實 的案例研究。

第6章,瞭解專案並建立假設,此章將帶領各位與管理階層/客 戶討論、建立假設,並找出成長驅動因素。

第7章,資產與負債的明細表,此章將帶領各位體驗這些基礎明 細表的編製過程,然後將這些連結至資產負債表與損益表。

第 **8** 章,編製現金流量表,此章強調現金在財務分析與評價中的 重要性,並詳細說明此報表中的各個元素。

第 **9** 章,比率分析,藉由揭露在財務報表中不會立即引起注意的 趨勢與關係,來討論比率分析對投資分析師的重要性。

第10章,評價(價值評估),以絕對和相對評價法的說明來結束 現金流量折現模型。

第11章,模型的合理性與準確性測試,此章試圖以敏感度與情 境分析,來降低財務模型中固有的不確定性。

<sup>第</sup> **<sup>12</sup>** 章,案例研究 **<sup>1</sup>** — 建立模型以從試算中擷取出資產負債 表和損益表,此章主要是為經常執行此任務的會計師和稽核人員 進行解說。這個程序由模型自動化處理,只要敲幾下鍵盤,便能 夠每年輕鬆更新。

<sup>第</sup> **<sup>13</sup>** 章,案例研究 **<sup>2</sup>** — 建立資本預算模型,此章將解說資本 預算的重要性,並在綜合案例研究的幫助下,建立出可調整以運 用的模型。

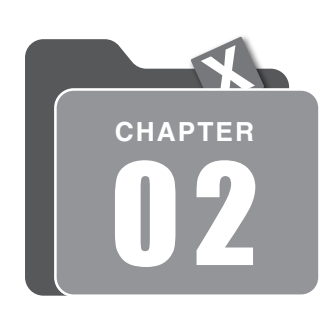

# 建立財務模型的步驟

建構財務模型的程序可分解為數個明確階段。大多數的這些階段都 能與其他人同時進行,只有一些必須等其他人完成後才能開始。本 章便要為各位介紹建構模型所需的步驟,並解說各個步驟的性質。

任何專案的進行,都應從精準瞭解所有專案內容開始。如果從錯誤 的方向開始,便會發生以下三件事之一:

- 你會在專案淮行到一半時發現這不是客戶想要的,於是就必須從 頭來過。
- 你最終會說服客戶接受一個非預期中的專案。
- y 你將繼續進行錯誤的專案,然後終究會被否決。

此階段的影響非常大,通常會佔用總建模時間的 75% 左右。 在本章中,我們將說明下列這些主題:

- y 與管理階層討論
- y 建立假設
- 為你的模型建立範本
- y 上傳過去的財務資料
- y 預測資產負債表與損益表
- y 其他的明細表與預測
- y 現金流量表
- y 編製比率分析
- y 評價(價值評估)

# 2.1 與管理階層討論

這是你決定或確認模型的範圍及目標的時候。而管理階層也正是有關未來 計畫與趨勢資訊的主要來源。

一般來說,不可能在第一次詢問時就得到所有細節。所以你應該要準備好 再回頭找部門主管,從更深入理解的角度出發,詢問同樣或類似的問題。

接下來的幾個段落便說明了你該採取的步驟,以確保能從與管理層的討論 中獲得充足的資訊,並瞭解應將注意力集中於何處。

### 衡量管理階層的期望

在與管理階層討論時,你需要清楚瞭解他們對此任務的期望,以及他們希 望實現的目標。

如果所需要的只是預估現金流,那麼建立完整的評價模型就會是一種時間 與資源的浪費,而且你多付出的勞力應該不會獲得回報。稍後在本書中, 我們將詳細討論所有最重要的現金流量表,以及不同的評價模型。

#### ◎ 膝解客戶的業務

充分瞭解客戶的業務內容非常重要。你必須知道該產業的狀況,並找出基 於地理位置以及特定於該客戶的任何特殊性。此外也該瞭解該產業的趨 勢,以及客戶的競爭對手是誰。若客戶經營於專門的產業,你會需要考慮 諮詢該領域的專家。每當有不確定性,確鑿的證據就是確保你有做對事情 的最佳形式之一。

#### 部門主管

在建立有關未來的成長和預期趨勢的假設方面,部門主管的貢獻最多。他 們已在各自的專業領域工作多年,比大多數人都更了解其業務內容。因 此,你應該要信賴他們提供的答案。

因此,你應該要站在評估的立場,評估他們對公司的計畫提供可靠見解的 能力。

一旦與管理階層展開討論後,我們就可以開始確認並闡明我們的假設。只 要確定了任務的性質、範圍和目的,這部分就能與討論同時進行。

## 2.2 建立假設

財務建模就是在預測未來的結果或行為。

為此,你需要建立一組假設以橋接實際績效與未來結果之間的差距。雖然 你會需要預測模型裡的所有項目,不過你的假設將聚焦於對最終結果有重 大影響的項目。其他較不重要的項目則可預測為,比方說,營業額的百分 比(針對收益項目)或是最有可能的數字(針對資產負債表的項目)。

你的假設將需要考慮各個項目是會增加、減少,還是維持不變。而你計算 所預計之變化的方式,被稱為成長驅動因素。例如,針對收益項目,就可 能是通貨膨脹、年增率或一些其他的指標。

在進行此任務的過程中,你可能會需要做出新的假設及 / 或修改其他假 設。而有個絕佳的辦法能讓你的模型瀏覽和更新起來都更輕鬆快速,那就 是藉由建立範本的方式來標準化並簡化模型。

### $2.3$   $\,$  為你的模型建立節本

有系統地建構並維護模型永遠都很重要。

就算只有你本人會使用該模型,每當你有理由在一段時間後重新取用該模 型時,也肯定不會希望為了找到你所需要的,而必須費力地翻找各種明細 表與工作表。

若你的模型將為他人所用,這點就更重要了。可確保模型易懂易用的一個 好辦法,就是建立具有一些簡單規則可指引如何輸入及呈現資料的範本 (標準格式)。一般來說,你會需要至少六欄的數字,過去與預測的年份 各三欄,另外再加上三或四欄的描述性資訊。範本應強化導覽功能並且要 易於理解並遵循。而第一個重要決定,就是要採取單一工作表還是多個工 作表的方式。

接下來,我們將瞭解這兩種方式的一些特色,包括優缺點,以及如色彩編 碼等讓模型易於理解、遵循的訣竅。

### ◎ 多丁作表方式

在多工作表的方式中,每個工作表都專用於一個報表。所以你的假設、資 產負債表、損益表、現金流量表等,都各自在單獨的工作表上。這表示,

你最終會有 10 個以上的工作表。下面的螢幕截圖便呈現了此方式所需的 多個索引標籤:

| 42 |                                                                                                    |
|----|----------------------------------------------------------------------------------------------------|
| 43 | <b>Valuation Assumptions</b>                                                                                 |
| 44 | Risk free rate<br>8.0%                                                                                       |
| 45 | 0.70<br>Beta                                                                                                 |
| 46 | Expected return from market                                                                                  |
| 47 | Cost of debt                                                                                                 |
| 48 | Target debt: capital ratio<br>0.40                                                                           |
| 49 | 多個工作表索引標籤                                                                                                    |
| 50 |                                                                                                    |
|    | P&L<br><b>CF</b><br>OtherCalcn<br><b>BSHT</b><br>Ratios<br>Debt<br>Cover<br>Asset sch<br>工作表1<br>Assumptions |

圖 **2**.**1** 採取多工作表方式時的多個索引標籤

當你將一個工作表專用於一個報表時,例如資產負債表,你就會清楚知道 資產負債表上的所有內容都只與資產負債表有關。工作表上不會有模稜兩 可的內容。若你接著需要修改或查詢該工作表上的內容,就不必擔心是否 會影響到除了資產負債表之外的其他報表。

而為了讓模型瀏覽起來更有效率,你應該要確保每張工作表上的各年份資 料都分別位於同一欄。也就是說,若 Y05F 年的資料位於資產負債表工作 表的 J 欄,那麼在損益表、現金流量表和所有其他工作表上的 Y05F 年資 料,也都該位於 J 欄中。

### ● 單一工作表方式

為了依循這種方式,你必須從一開始就確保讓所有報表都維持標準的版面 配置。任何對欄寬的更改或企圖插入、刪除欄,都會影響到所有的報表, 因為這些報表彼此層疊在一起。此方式有個很重要的部分,就是要將各 個報表分別群組起來。Excel 可將多個列群組起來,這樣就能於群組建立 後,透過點按在列標籤旁的「-」或「+」號來折疊 / 隱藏或展開 / 顯示這 些列。下面的螢幕截圖便是一個單一工作表方式的例子:

| Wazobia Global Ltd              |                                                       |                  |           |                          |             |             |             |             |
|---------------------------------|-------------------------------------------------------|------------------|-----------|--------------------------|-------------|-------------|-------------|-------------|
| <b>Balance Check</b>            |                                                       |                  | TRUE      |                          | <b>TRUE</b> | <b>TRUE</b> | <b>TRUE</b> | <b>TRUE</b> |
|                                 | (Unless otherwise specified, all financials are Units |                  | Y01A      |                          | Y02A        | Y03A        | Y04F        | Y05F        |
| <b>Accumulated Depreciation</b> |                                                       |                  |           |                          |             |             |             |             |
| Opening Balance                 |                                                       |                  |           |                          | 10,000      | 20,000      | 30,000      | 60,000      |
|                                 | Add: Depreciation during current year                 |                  | 10,000    |                          | 10,000      | 10,000      | 30,000      | 30,000      |
| <b>Closing Balance</b>          |                                                       |                  | 10,000    |                          | 20,000      | 30,000      | 60,000      | 90,000      |
| <b>Net Book Value</b>           |                                                       |                  | 90,000    |                          | 80,000      | 70,000      | 240,000     | 210,000     |
| <b>DEBT SCHEDULE</b>            |                                                       |                  |           |                          |             |             |             |             |
| Unsecured Loans                 |                                                       |                  |           |                          |             |             |             |             |
| Opening                         |                                                       |                  |           |                          | 40,000      | 35,000      | 30,000      | 275,000     |
| Additions                       |                                                       |                  | 40,000    |                          |             |             | 250,000     |             |
| Repayments On 40M               |                                                       | 8 yrs            |           |                          | 5,000       | 5,000       | 5,000       | 5,000       |
| Repayments On 250M              |                                                       | $10 \text{ yrs}$ |           |                          |             |             |             | 25,000      |
| Closing                         |                                                       | 0                | 40,000    |                          | 35,000      | 30,000      | 275,000     | 245,000     |
|                                 |                                                       |                  |           |                          |             |             |             |             |
| Interest rate                   |                                                       |                  | 10%       |                          | 10%         | 10%         | 10%         | 10%         |
| Interest                        |                                                       |                  | 2,000     |                          | 3,750       | 3,250       | 15,250      | 26,000      |
| <b>SOCIE - OTHER CALCN</b>      |                                                       |                  |           |                          |             |             |             |             |
|                                 |                                                       |                  |           |                          |             |             |             |             |
| Equity                          |                                                       |                  |           |                          |             |             |             |             |
| Opening                         |                                                       |                  | 70,000    |                          | 70,000      | 70,000      | 70,000      | 70,000      |
| Additions                       |                                                       |                  |           |                          |             |             |             |             |
| Closing                         |                                                       |                  | 70,000    |                          | 70,000      | 70,000      | 70,000      | 70,000      |
|                                 |                                                       |                  |           |                          |             |             |             |             |
| Retained earnings               |                                                       |                  |           |                          |             |             |             |             |
| Opening                         |                                                       |                  |           | $\overline{\phantom{a}}$ | 18,535      | 32,322      | 34,172      | 47,481      |
| Result for the year - PAT       |                                                       |                  | 18,535    |                          | 13,787      | 1,850       | 13,309      | 13,318      |
| Closing                         |                                                       |                  | 18,535    |                          | 32,322      | 34,172      | 47,481      | 60,799      |
| <b>RATIOS</b>                   |                                                       |                  |           |                          |             |             |             |             |
|                                 |                                                       |                  |           |                          |             |             |             |             |
| <b>Profitability Ratios</b>     |                                                       |                  |           |                          |             |             |             |             |
| EBIT Margin                     |                                                       |                  | 10%       |                          | 7%          | 4%          | 11%         | 14%         |
| PBT Margin                      |                                                       |                  | 10%       |                          | 6%          | 3%          | 6%          | 6%          |
| PAT Margin                      |                                                       |                  |           | 7%                       | 5%          | 1%          | 4%          | 4%          |
|                                 |                                                       |                  |           |                          |             |             |             |             |
| Cover                           | Financial Model                                       |                  | Valuation |                          | $_{\oplus}$ |             |             |             |

圖 **2**.**2** 垂直配置的財務模型例子

就在列編號之前的左側邊框處,有向下延伸的垂直線。而各個垂直線的長 度剛好涵蓋了屬於該特定群組的列的範圍。將其折疊或展開用的按鈕就顯 示在垂直線的末端,亦即該群組的最後一列之後。當群組處於展開狀態 時,按鈕會顯示為「-」號。按一下該「-」號鈕,便會折疊該群組,並使 按鈕變成「+」號。若是想展開群組,則按一下「+」號鈕。

你將會建立群組,以便在折疊/隱藏某個報表時,仍可看見該報表的標 題,就如下圖所示:

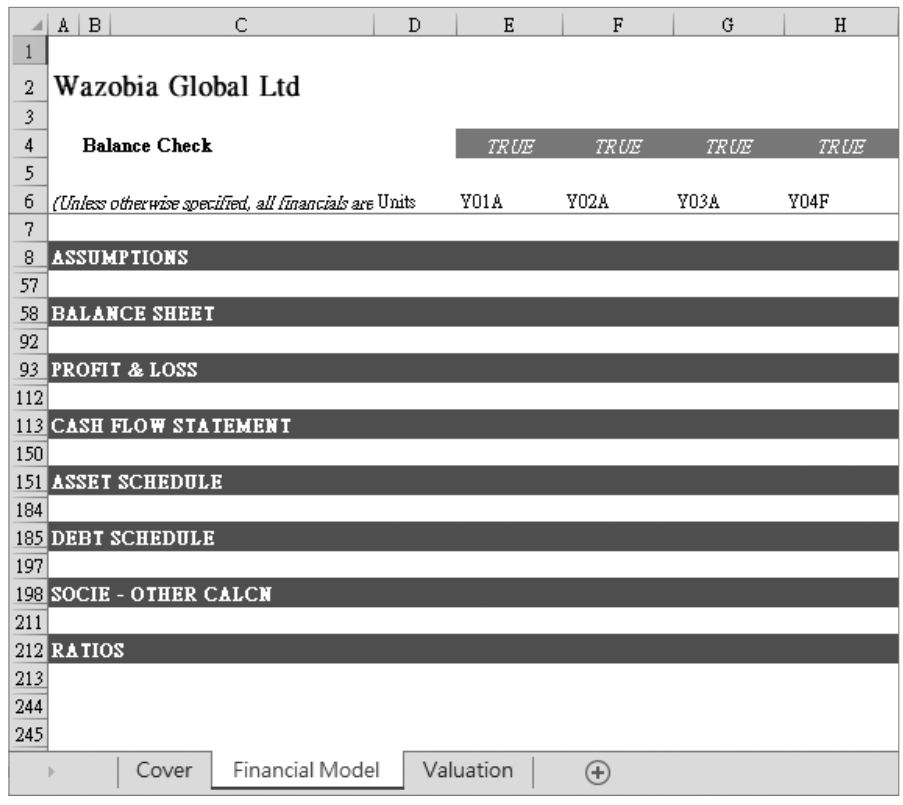

圖 **2**.**3** 在單一工作表方式中將各個群組折疊起來

你會注意到在上面的螢幕截圖中,當報表處於折疊狀態時,接在第 8 列之 後的是第57列。在這之間的列包含了 ASSUMPTIONS (假設) 明細表, 當這些群組在一起的列處於折疊狀態時,便是隱藏的。藉由點按列標籤 38 旁的「+」號鈕,該群組便會展開並顯示出完整的明細表。圖 2.3 示範 了一種在編排得當時群組該有的樣子。

接著,讓我們來看看欄的配置方式。考量到瀏覽的方便性,在此我們減少 前兩欄的寬度(A與B),並延長 C 欄的寬度,如圖 2.4 所示。

其中 A 欄將用於第一層級的標題,B 欄用於第二層級的標題,而 C 欄則 用於需要較寬欄寬的說明或詳細資訊。

下面的螢幕截圖便顯示了模型範本看起來該有的樣子:

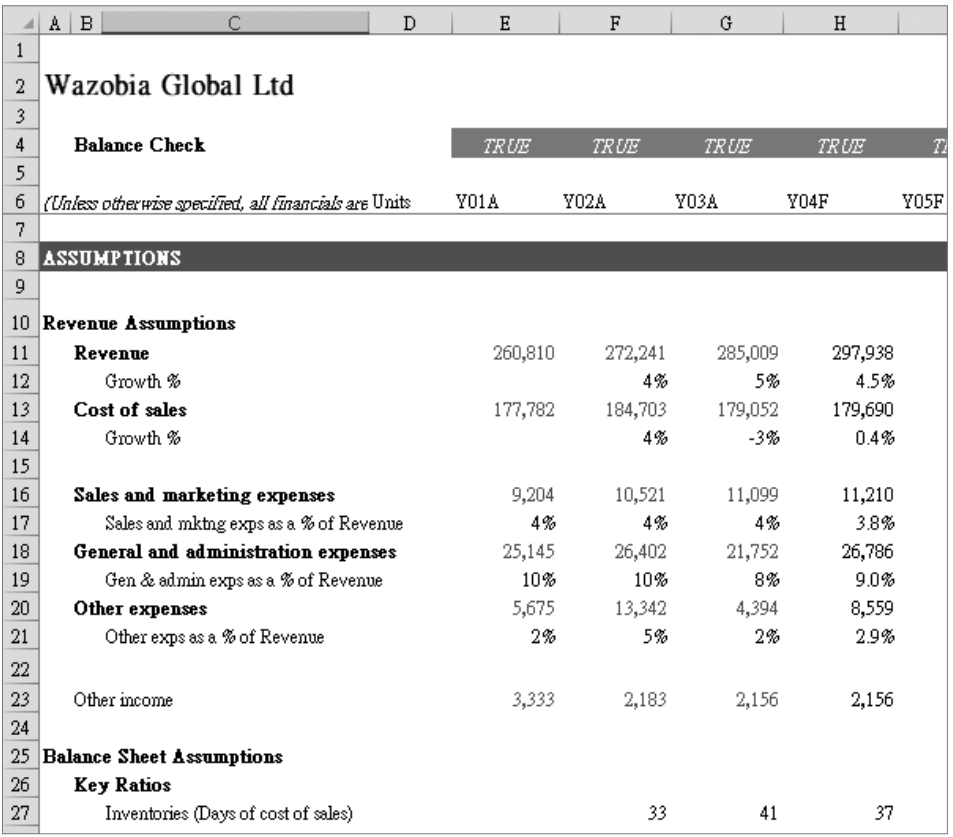

圖 **2**.**4** 財務模型範本的部分內容

這樣的編排提供了層疊式的效果,同時有助於使用 Excel 的鍵盤快速鍵, 在同層級的標題之間快速切換瀏覽。例如,將游標移至 ASSUMPTIONS (即儲存格 A8)處後,按 Ctrl + 向下的方向鍵(↓),便能使游標往 下跳至儲存格 A10 (Revenue Assumptions, 收益假設), 再按一次又跳 至 A25(Balance Sheet Assumptions,資產負債表假設)。D 欄用於單位 (Units),而 E 欄用於過去財務資料中第一年的資料。就如本章稍早曾 提到的,在多工作表方式中的各年度資料應維持在各個工作表上的相同 欄。不過在單一工作表方式中,這不成問題,因為各個報表是彼此層疊在 一起的:

- y 色彩編碼:這是一種用來區分可能會更改內容之輸入(寫死的)儲存 格與包含公式之儲存格的方法。寫死的儲存格應為藍色字體,計算而 成的儲存格則維持預設的黑色字體。在進行除錯或是有需要修改原來 的假設時,這種做法非常有幫助。因為你將能快速找出輸入的儲存格, 而只有這些儲存格才有可能需要修改。
- 凍結窗格:利用這個功能,你就可在往下捲動瀏覽至超出其一般可見 範圍時,讓標題和欄標題依舊維持顯示。我們應該要凍結窗格,好讓 結餘檢查(Balance Check)與年份(Years)在資產負債表的凍結列中 維持顯示。
- 四捨五入: 當你必須將年度財務資料填入至 10 個欄中時, 四捨五入的 重要性就變得顯而易見。螢幕的空間很快就被填滿,有些資料必需往 右捲動才能看得到。

因此我們應該要盡可能地將數字四捨五入,好讓所有年份的資料能同時顯 示在單一螢幕寬度內。

希望你現在已瞭解標準的做法與範本如何能讓建模工作更快、更有效率。

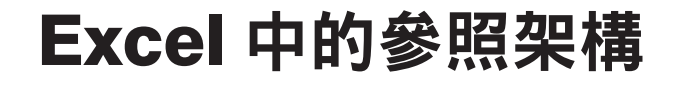

在建模的過程中,往往必須處理大量重複又耗時的計算。這除了會 佔用很多時間外,也可能讓實際的建模工作變得無趣又缺乏吸引 力。幸好,Excel 具備許多工具與功能,可加快操作速度,並使建模 成為一種更令人感到愉悅的活動。而 Excel 中的參照架構就是一個 這樣的功能。

於本章結束時,你將明白參照架構到底是什麼。你會學到不同類 型的參照,以及該在何時,又要如何利用這些參照來增加你的生 產力。

在本章中,我們將說明下列這些主題:

y 架構簡介

**CHAPTER**

- y 相對參照
- y 絕對參照
- y 混合參照

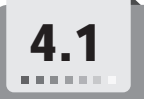

## 4.1 架構簡介

Microsoft Excel 中的工作表被分割成超過 1 百萬列及超過 16,000 欄。各 個列以數字 1、2、3…標記, 直到 1048576, 而各欄則以 A、B、C…標 記,直到 XFD。這些列與欄彼此相交,在一張工作表上形成了超過 160 億個儲存格。由於儲存格是以相交而形成該儲存格的欄與列來識別,故每 個儲存格都有個獨一無二的標示,也就是寫成相交的欄與列。因此,位於 UV 欄與第 59 列相交處的儲存格,就是儲存格「UV59」。在該電腦的該 活頁簿中的該工作表上,不會有其他的儲存格 UV59 存在。而這樣的特性 構成了 Excel 中參照架構的基礎。這表示,你可透過將儲存格參照寫在公 式裡的方式,來使用任何儲存格中的內容。

下面的螢幕截圖便提供了一個最簡單的例子。藉由在儲存格 F5 中輸入 「=D4」,便能將儲存格 D4 中的內容(「Happy day」)複製到儲存格 F5 中:

| F <sub>5</sub> | v. | $\therefore x \times f$ |   | $=$ D4    |   |           |
|----------------|----|-------------------------|---|-----------|---|-----------|
|                |    | B                       | r | D         | F |           |
|                |    |                         |   |           |   |           |
| $\mathcal{P}$  |    |                         |   |           |   |           |
| 3              |    |                         |   |           |   |           |
| 4              |    |                         |   | Happy day |   |           |
| 5              |    |                         |   |           |   | Happy day |
| 6              |    |                         |   |           |   |           |

圖 **4**.**1** 公式中的儲存格參照

在 Excel 中建立公式時,你可將公式中各個部分的值直接輸入至該儲存 格,如以下的螢幕截圖所示:

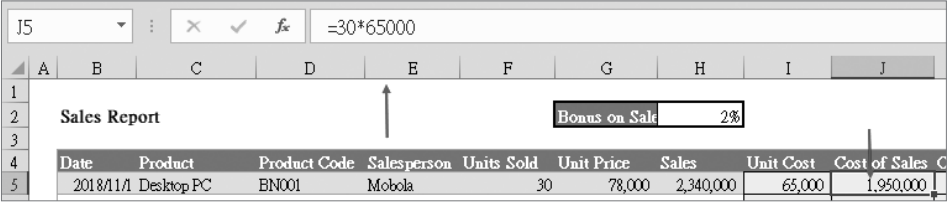

圖 **4**.**2** 寫死的公式

銷售成本(Cost of Sales)為售出單位(Units Sold)x 單位成本(Unit Cost),以此例來說是 30 x 65000。資料編輯列中的公式顯示了我們直接 輸入「=30\*65000」以得出「1,950,000」。

這種做法(一般稱做「寫死」或「硬編碼」)有兩個主要缺點:

- 無法清楚看出數字從何而來。幾個月後,當你再次檢查模型時,肯定 不希望為了確定輸入資料的來源,而必須再把整個過程想一遍。
- 若儲存格包含的輸入值必須修改以符合新的和 / 或更精準的資訊,那麼 無論這些變數出現在模型中的何處,又或是已被用於模型的公式裡, 你都必須逐一進行對應的更新才行。

接著讓我們來看看 Excel 中幾個不同類型的參照方式,以及這些不同方式 對公式的影響。

# 相對參照

相對參照是 Excel 中預設的參照類型。之所以叫相對參照,是因為當公式 中含有這種參照且該公式被複製到另一處時,參照的欄與列都會按照相對 於該公式複製到的儲存格位置而有等量的改變。

與其直接在儲存格中輸入值,你應該要在別的儲存格中輸入值後,再輸入 包含該值之儲存格的儲存格參照,如以下螢幕截圖所示:

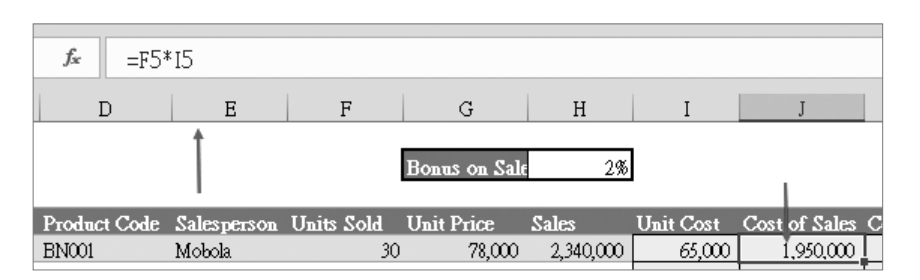

圖 **4**.**3** 含有儲存格參照的公式

輸入儲存格參照而非在儲存格中被參照的值,並不會改變公式的結果。唯 一會改變的,是你現在在公式中看到的是儲存格參照,而非儲存格中的 值。不過,當你決定將該公式複製到另一處時,儲存格參照的規則就會發 揮作用。Excel 讓我們能藉由簡單參照儲存格的方式(不把值寫死)來利 用儲存格的內容。

資料編輯列顯示了我們輸入的公式是「=F5\*I5」,這樣的寫法能讓人清楚 看出輸入資料從何而來。該公式指明了要將儲存格 F5 的值乘以儲存格 I5 的值。而目前,這代表了 30 x 65,000,得到的是 1,950,000。

這時該公式並非直接連結到該儲存格的內容,更明確地說,它連結的不是 儲存格,而是儲存格的參照。這表示,當我們修改一或多個被參照的儲 存格的內容時,Excel 便會使用修改後的新值,於是求得的結果也會隨之 更新。

因此,若我們將此例中 Mobola 的售出單位(Units Sold)從 30 改為 50, 則銷售成本 (Cost of Sales) 就會變成 50 x 65,000 = 3,250,000:

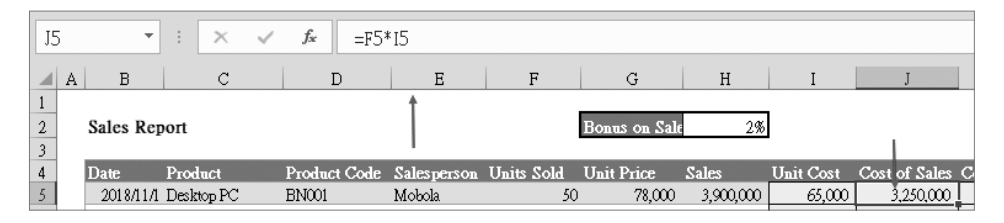

圖 **4**.**4** 更新後的銷售成本

你應該會注意到銷售額(Sales,為售出單位(Units Sold)x 單位價格 (Unit Price))也更新成了 3,900,000,因為該公式也參照到了 Mobola 的 售出單位,亦即儲存格 F5。因此,所有包含公式的儲存格,只要其中有 直接或間接參照至經修改的儲存格,都會隨之自動更新。

參照還有另一個優點,那就是 Excel 預設會將儲存格的參照位置註冊為 相對於作用中的儲存格。以上面的例子來說,F5 會被註冊為與作用中儲 存格 J5 位於同一列但往左四個儲存格之處,而 I5 則為往左一個儲存格 之處。

這件事的意義在於,當你將該公式複製到別的位置時,Excel 會記住相對 於公式原始位置的原始儲存格參照位置,然後對參照做相應的調整,以維 持那些相對於新的作用中儲存格的位置。以上面的例子來說,如果公式被 複製到往下一個儲存格處(亦即下一列),其參照的列部分就會被往下調 整一列,也就是原本的「F5\*I5」會自動變成「F6\*I6」,如圖 4.5 所示:

| J6           | $\overline{\mathbf{v}}$ | $\times$                            | fx     | $=$ F6 <sup>*</sup> I6 |                      |              |                  |                    |   |
|--------------|-------------------------|-------------------------------------|--------|------------------------|----------------------|--------------|------------------|--------------------|---|
|              |                         |                                     | E      | F                      | G                    | Η            |                  |                    | K |
| $\mathbf{2}$ | lort                    |                                     |        |                        | <b>Bonus</b> on Sale | 2%           |                  |                    |   |
| 3            |                         |                                     |        |                        |                      |              |                  |                    |   |
| 4            | Product                 | Product Code Salesperson Units Sold |        |                        | <b>Unit Price</b>    | <b>Sales</b> | <b>Unit Cost</b> | Cost of Sales Comm |   |
|              | Desktop <sub>PC</sub>   | <b>BN001</b>                        | Mobola | 30                     | 78,000               | 2,340,000    | 65,000           | 1,950,000          |   |
| 61           | Desk Fan                | PVC03                               | Iyabo  | 36                     | 19,200               | 691,200      | 16,000           | 576,000            |   |

圖 **4**.**5** 將銷售成本的公式往下一列複製

如此一來,由於公式依舊是售出單位 x 單位成本,所以我們可以直接將公 式往下複製,而且還能維持正確的計算結果。

若是像先前那樣直接將值輸入至作用中儲存格,這種複製的做 法就行不通。在那種情況下,若是往下複製,就只會整排都一 直得到同樣的結果值 1,950,000。 重要注意事項

以下的螢幕截圖便顯示了將公式沿該欄往下複製的結果:

|                          | Α | B                   | С                          | D                 | Ε                      | F  | G                    | H         |                  |                          | K |
|--------------------------|---|---------------------|----------------------------|-------------------|------------------------|----|----------------------|-----------|------------------|--------------------------|---|
| 1<br>2<br>3              |   | Sales Report        |                            |                   |                        |    | <b>Bonus</b> on Sale | $2\%$     |                  |                          |   |
| 4                        |   | Date                | Product                    | Product Code      | Salesperson Units Sold |    | <b>Unit Price</b>    | Sales     | <b>Unit Cost</b> | Cost of Sales Commission |   |
| 5                        |   |                     | 2018/11/1 Desktop PC       | BN <sub>001</sub> | Mobola                 | 30 | 78,000               | 2,340,000 | 65.000           | 1.950.000                |   |
| 6                        |   | 2018/11/2 Desk Fan  |                            | PVC03             | Iyabo                  | 36 | 19,200               | 691,200   | 16,000           | 576,000                  |   |
| $\overline{\phantom{a}}$ |   | 2018/11/3 Ptinter   |                            | <b>BN003</b>      | Dupe                   | 27 | 54,000               | 1,458,000 | 45,000           | 1,215,000                |   |
| 8                        |   |                     | 2018/11/4 Microwave        | SK003             | Mobola                 | 44 | 32,400               | 1,425,600 | 27,000           | 1,188,000                |   |
| 9                        |   |                     | 2018/11/6 Standing Fan     | PVC02             | Dej                    | 26 | 21,600               | 561,600   | 18,000           | 468,000                  |   |
| 10                       |   |                     | 2018/11/7 Desktop PC       | <b>BN001</b>      | Dei                    | 35 | 78,000               | 2,730,000 | 65,000           | 2,275,000                |   |
| 11                       |   | 2018/11/8 Cooker    |                            | SKOO2             | Lara                   | 42 | 66,000               | 2,772,000 | 55,000           | 2,310,000                |   |
| $12 \text{ }$            |   | 2018/11/9 Cooker    |                            | SK002             | Tunde                  | 48 | 66,000               | 3,168,000 | 55,000           | 2,640,000                |   |
| 13                       |   | 2018/11/10 Desk Fan |                            | PVC03             | Mobola                 | 43 | 19,200               | 825,600   | 16,000           | 688,000                  |   |
| 14                       |   | 2018/11/11 Ptinter  |                            | <b>BN003</b>      | Dupe                   | 31 | 54,000               | 1,674,000 | 45,000           | 1,395,000                |   |
| $15\overline{)}$         |   |                     | 2018/11/13 Standing Fan    | PVC02             | Mobola                 | 25 | 21,600               | 540,000   | 18,000           | 450,000                  |   |
| 16                       |   |                     | 2018/11/14 Desktop PC      | <b>BN001</b>      | Mobola                 | 43 | 78,000               | 3,354,000 | 65,000           | 2,795,000                |   |
| 17                       |   |                     | 2018/11/15 Washing Machine | SK001             | Dupe                   | 50 | 84,000               | 4,200,000 | 70,000           | 3,500,000                |   |
| 18                       |   | 2018/11/16 Laptop   |                            | <b>BN002</b>      | Iyabo                  | 36 | 84,000               | 3,024,000 | 70,000           | 2,520,000                |   |
| 19                       |   |                     | 2018/11/17 Standing Fan    | PVC02             | Lara                   | 33 | 21,600               | 712,800   | 18,000           | 594,000                  |   |
| 20                       |   | 2018/11/18 Hoover   |                            | PVC01             | Dupe                   | 34 | 30,000               | 1,020,000 | 25,000           | 850,000                  |   |

圖 **4**.**6** 將銷售成本的公式往下複製到該欄 / 欄位的其他儲存格

這種類型的參照就叫做相對參照。

## 絕對參照

有時候你會希望公式所包含的參照能在你將該公式複製到其他位置時,依 舊保持不變。例如,若我們想計算每個銷售人員的佣金(Commission), 其算法就是銷售額(Sales)x 銷售分紅(Bonus on Sales)。

而隨著銷售資料一路往下,列編號遞增,指向該列銷售人員之銷售額的參 照也從 H5、H6、H7 一直改變到資料中最後一筆記錄的 H20 為止。我們 希望參照如此變化,這樣正確的銷售額才會對應到正確的銷售人員。

但我們使用的銷售分紅率(佣金百分比)則是一樣的,位在儲存格 H2, 故當我們將公式沿著清單往下複製時,我們希望該儲存格參照一直維持 為 H2。換句話說,我們需要鎖住這個儲存格參照,或是使之成為絕對形 式。為此,我們要在該參照的欄與列編號前加一個「\$」符號,以 H2 來 說就是改成「\$H\$2」。如以下螢幕截圖所示,輸入至 K5 的公式就會是  $F = H5*SH$2$ :

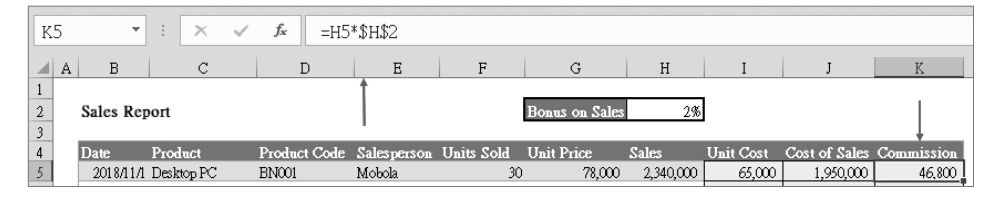

圖 4.7 指向銷售分紅率 (Bonus on Sales) 的絕對參照

Excel 讓我們可透過按 F4 鍵來為欄與列參照加上 \$ 符號,而不必一一手動 輸入。這表示當我們將此公式逐列往下複製時,指向銷售額(Sales)的參 照會隨著列改變,但指向銷售分紅率(Bonus on Sales)的參照則會維持 (鎖定)為儲存格 H2。

以下的螢幕截圖便顯示了將具有鎖定之儲存格參照的公式,沿該欄往下複 製的結果:

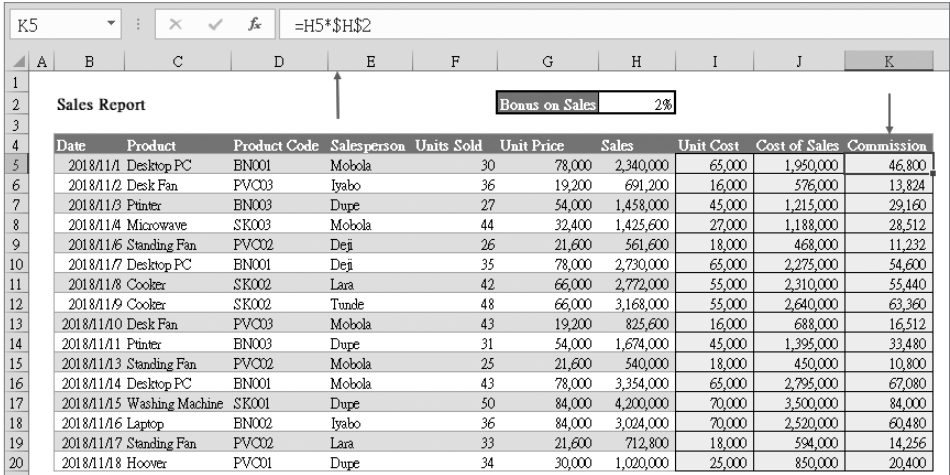

圖 **4**.**8** 將含有絕對參照的公式往下複製

這種類型的參照就叫做絕對參照。

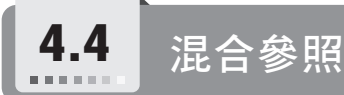

就如先前提過的,儲存格參照是由相交而形成該儲存格的欄與列構成。因 此,若某個儲存格位於 G 欄, 第 59 列, 其儲存格參照就是 G59, 其中 G 為儲存格參照的欄部分,而 59 為列部分。在同一張工作表上,絕不會有 兩個儲存格擁有相同的儲存格參照。

當你只需要鎖住欄部分的參照,但讓列部分的參照維持相對形式,或者只 需要鎖住列部分的參照,但讓欄部分的參照維持相對形式時,就會形成混 合參照。讓我們以下面的例子來說明。

請務必先記住下面這兩件事:

- 首先,唯有當你要將公式複製到別處時,參照架構才具重要性。
- 其次,參照架構的主要作用是為了讓你只輸入公式一次後,就能將之 複製到某個儲存格範圍,而這些儲存格都具有類似的相對於作用中儲 存格的儲存格參照。

雖然此架構能讓你省下大量的寶貴時間,但它並非絕對必要,若你覺得自己 實在很難弄懂這個架構,也是可以忽略它,並以手動方式重複輸入公式。

在此例中(利用同樣的銷售報告來說明),我們試圖比較加價 15%、20% 及 25% 後的銷售成本。各個加價比例的銷售成本是用銷售成本(Cost of Sales)x(1+ 加價比例(Markup))來計算。這樣的銷售成本加價表就如 以下螢幕截圖所示:

|               | $Cost + MarkUp$ % |     |     |  |  |  |  |
|---------------|-------------------|-----|-----|--|--|--|--|
|               |                   |     |     |  |  |  |  |
| Cost of Sales | 15%               | 20% | 25% |  |  |  |  |
| 1,950,000     |                   |     |     |  |  |  |  |

圖 **4**.**9** 混合參照的資料集

會使用到混合參照的情況,是當你需要將相同公式往下(列)與橫向 (欄)複製,且需鎖住列參照,只讓欄參照改變,又或者反之,需鎖住欄 參照,只讓列參照改變的時候。

以本例來說,我們只在儲存格 I5 中建立一次公式,接著就把該公式往下 複製到第 6 至第 20 列, 並往橫向複製到 J 欄與 K 欄。下面的螢幕截圖便 顯示了將採取混合參照的公式:

| 15 | $\checkmark$ fx<br>$\overline{\phantom{a}}$<br>÷.<br>$=$ H5 <sup>*</sup> $(1+$ I4)<br>$\times$ |      |                           |                                                                     |        |                 |        |           |           |             |
|----|------------------------------------------------------------------------------------------------|------|---------------------------|---------------------------------------------------------------------|--------|-----------------|--------|-----------|-----------|-------------|
|    | Α                                                                                              | В    |                           |                                                                     | E      | F               |        | Η         |           |             |
|    |                                                                                                |      |                           |                                                                     |        |                 |        |           |           |             |
| 2  |                                                                                                |      |                           |                                                                     |        |                 |        |           |           | Cost + Mark |
| 3  |                                                                                                |      |                           |                                                                     |        |                 |        |           |           |             |
|    |                                                                                                | Date |                           | Product Product Code Salesperson Units Sold Unit Cost Cost of Sales |        |                 |        |           | 15%       | 20%         |
|    |                                                                                                |      | 2018/11/1 Desktop P(BN001 |                                                                     | Mobola | 30 <sub>1</sub> | 65,000 | 1,950,000 | 2,242,500 |             |
| б  |                                                                                                |      | 2018/11/2 Desk Fan PVC03  |                                                                     | Iyabo  | 36              | 16,000 | 576,000   |           |             |

圖 **4**.**10** 銷售成本加價 15% 的核心公式

如上面的螢幕截圖所示,其核心公式為「=H5\*(1+I4)」。請注意到,該公 式中有兩個必須分開思考的儲存格參照,H5 和 I4。儲存格 H5 為銷售成 本(Cost of Sales)。其欄部分是 H,往右跨欄複製時會需要處理此部分; 列部分則是 5,往下跨列複製時會需要處理此部分。

當我們將公式往下跨列複製時,會希望銷售成本隨著每列的不同記錄自動 改變。也就是說,此參照的列部分,亦即 5,不該被鎖住,應該要維持相 對形式,所以前面不加「\$」符號。

而當我們把公式往橫向跨欄複製時,則希望銷售成本維持不變,因為還是 在同一列,只是從一種加價比例換到另一種加價比例罷了。換言之,此參 照的欄部分應該要鎖定在 H,前面要加「\$」符號,如此一來從一種加價 比例換到另一種加價比例時,都還是參照到儲存格 H5。於是我們的第一 個參照就該寫成「\$H5」。

接著,在儲存格 I4 中的是加價比例 15%。其欄部分為 I,往右跨欄複製時 會需要處理此部分;列部分則是 4,往下跨列複製時會需要處理此部分。

當我們將公式往下跨列複製時,會希望即使隨著每列的記錄不同,這個加 價比例 15% 仍維持不變。也就是說,此參照的列部分,亦即 4,應該要鎖 定,前面要加「\$」符號,這樣才能在我們往下跨列複製時一直都維持參 照儲存格 I4。

而當我們將公式朝橫向跨欄複製時,加價比例應該要從 15% 換成 20% 等 不同比例。換言之,此參照的欄部分,亦即 I,不該被鎖住,應該要維 持相對形式,所以前面不加「\$」符號。於是我們的第二個參照就該寫成 「I\$4」。所以完整的公式應該是「\$H5\*(1+I\$4)」,而以下的螢幕截圖便顯 示了這個具有混合參照的完整公式:

| 15             | $\times$ $\checkmark$ fx<br>÷<br>$\exists$ H5*(1+I\$4)<br>19 F |      |                           |                                                                     |        |    |        |           |           |          |
|----------------|----------------------------------------------------------------|------|---------------------------|---------------------------------------------------------------------|--------|----|--------|-----------|-----------|----------|
|                | Α                                                              | В    | С                         |                                                                     | E      |    | G      | H         |           |          |
|                |                                                                |      |                           |                                                                     |        |    |        |           |           |          |
| $\overline{2}$ |                                                                |      |                           |                                                                     |        |    |        |           |           | $Cost +$ |
| 3              |                                                                |      |                           |                                                                     |        |    |        |           |           |          |
| 4              |                                                                | Date |                           | Product Product Code Salesperson Units Sold Unit Cost Cost of Sales |        |    |        |           | 15%       |          |
| 5              |                                                                |      | 2018/11/1 Desktop P(BN001 |                                                                     | Mobola | 30 | 65,000 | 1,950,000 | 2,242,500 |          |
| б              |                                                                |      | 2018/11/2 Desk Fan PVC03  |                                                                     | Iyabo  | 36 | 16,000 | 576,000   |           |          |

圖 **4**.**11** 混合參照公式

同樣地,你並不需要輸入「\$」符號。只要利用鍵盤上的 F4 鍵, 便能循環 切換四種選擇:

- 1. 以 H5 這個儲存格參照為例,按 F4 鍵一次會在欄部分與列部分之前 都加上 \$ 符號,變成「\$H\$5」。
- 2. 再按 F4 鍵 第 二 次, 會 切 換 成 只 有 列 部 分 之 前 有 \$ 符 號, 變 成  $\sqrt{H}\$ 5」。
- 3. 再按 F4 鍵 第 三 次, 會 切 換 成 只 有 欄 部 分 之 前 有 \$ 符 號, 變 成  $5H5$
- 4. 而最後按 F4 鍵第四次,則會使參照回復到相對形式,亦即「H5」, 沒有 \$ 符號的狀態。

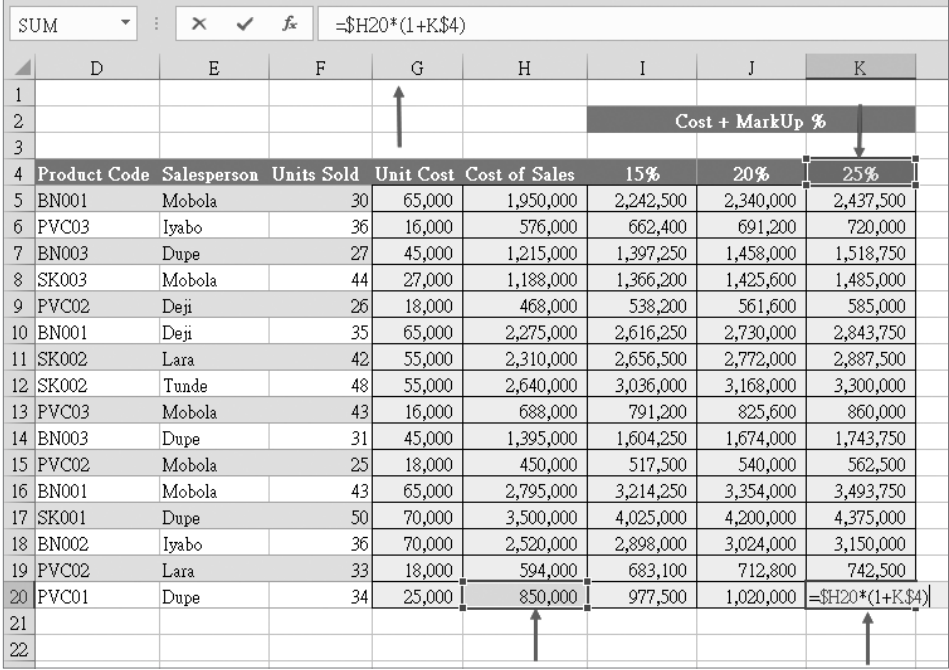

現在,將公式往橫向跨欄並往下跨列複製。由下面的螢幕截圖可確認,該 公式所複製到的最遠儲存格依舊參照到了正確的儲存格:

#### 圖 **4**.**12** 檢查最遠的儲存格以確認公式是否正確

我們永遠都該謹慎地檢查複製的公式所得出的結果是否正確。你可以檢查 所複製範圍最右下角的儲存格,以此例來說就是儲存格 K20,該儲存格正 確地參照到了儲存格 H20 和 K4。

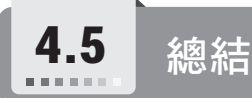

在本章裡,我們學到了 Excel 中的參照架構。

我們學到了三種參照類型,相對、絕對與混合參照,以及各個參照類型的 使用時機。

我們已瞭解到,這些概念能讓我們在 Excel 中作業時節省大量時間,但只 在我們需要將包含一或多個儲存格參照的某個儲存格或儲存格範圍複製到 他處時,這些概念才具重要性。

我們還學到了 F4 快速鍵,知道它能如何切換不同的參照形式。

在下一章中,我們將要認識現已整合進 Excel 的一個強大工具 — Power Query。